Une fois le QR code scanné, vous êtes au bon endroit il vous suffit de cliquer sur connexion en haut à droite et vous identifier avec FranceConnect+ vous allez devoir créer une identité numérique

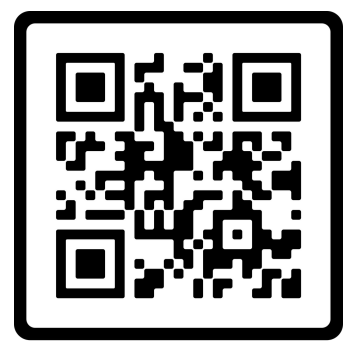

**SCAN ME** 

### **CONNEXION**

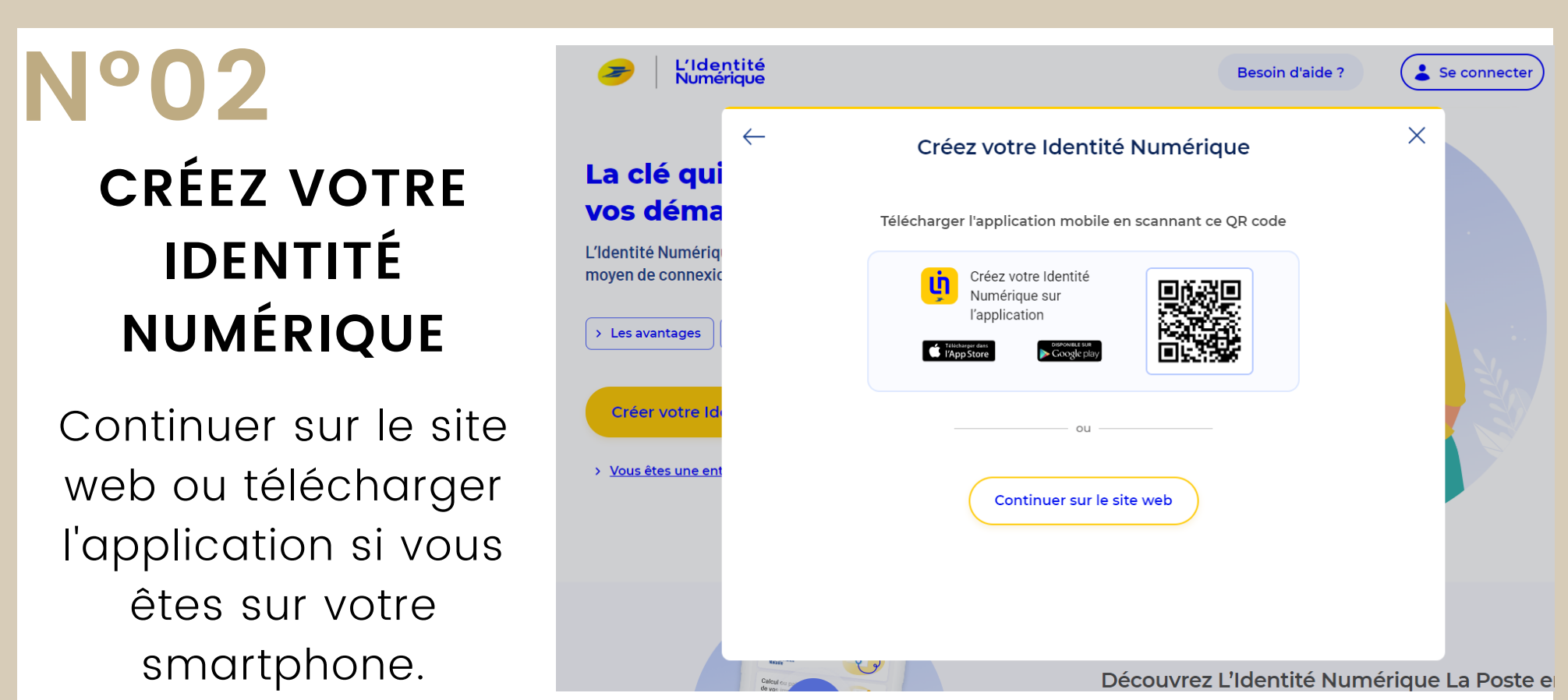

De votre carte d'identité ou passeport, vos informations personnelles

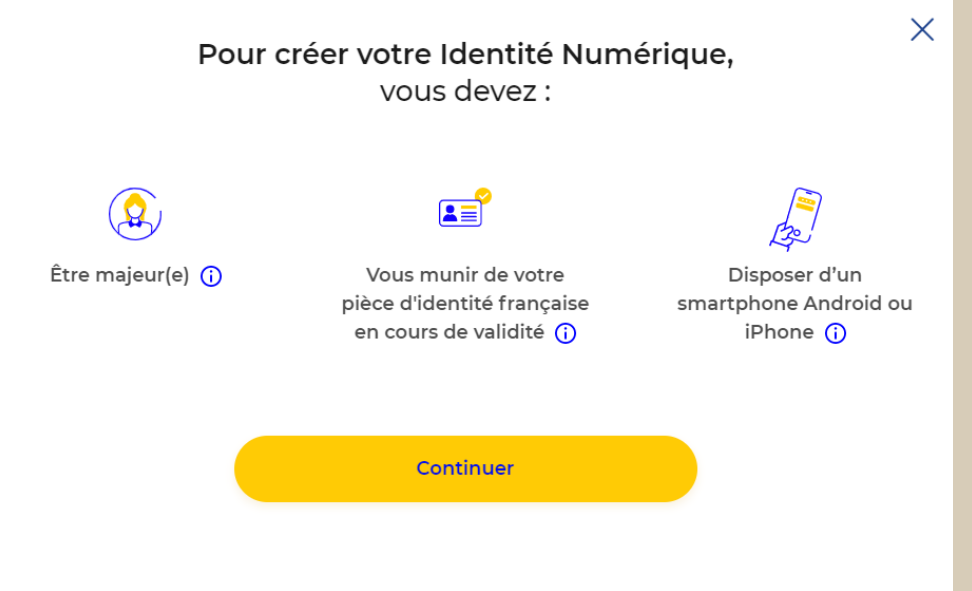

### **MUNISSEZ VOUS !**

### **Nº03**

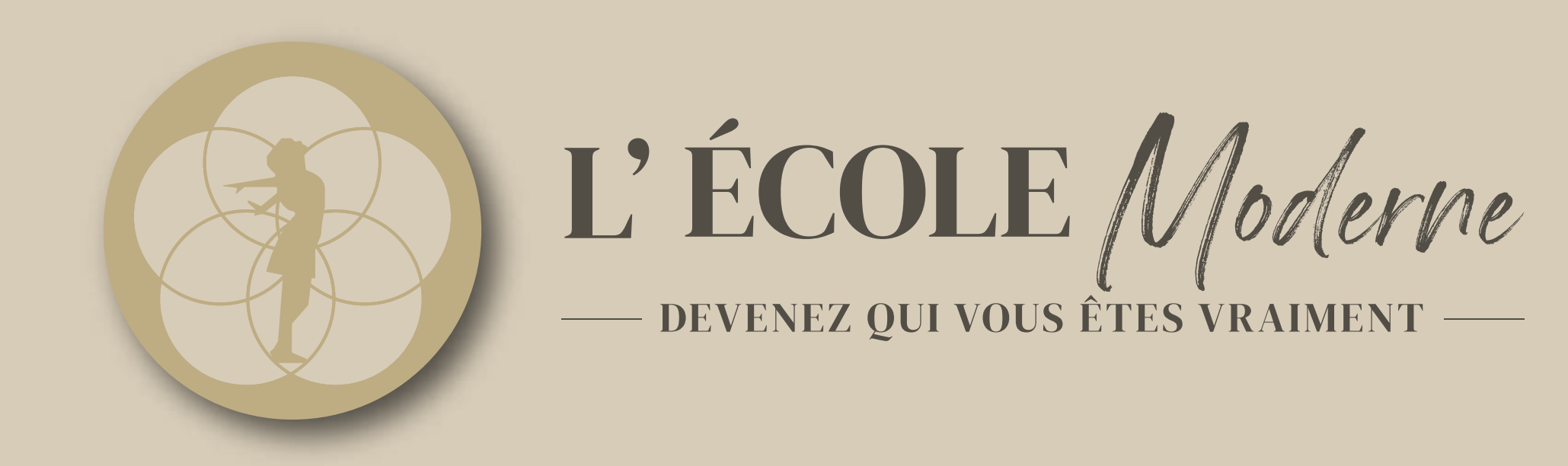

## **Nº01**

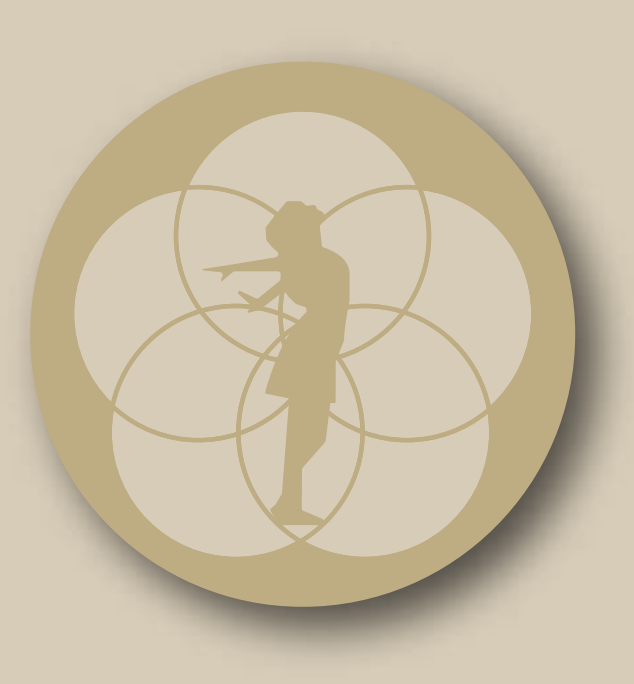

# L'ECOLE Moderne DEVENEZ QUI VOUS ÊTES VRAIMENT

### Nº04 Entrez votre adresse mail LA POSTE Créez votre Compte La Poste Définissez un identifiant Adresse e-mail  $\times$ salome@lecolemoderne.fr L'Identité<br>Numérique Simplifie et sécurise vos démarches en ligne **Continue**  $\bullet$

## **N°05**

CRÉEZ UN MOT DE PASSE ET **ENSUITE RENSEIGNEZ LES** 

LA POSTE

Créez votre Compte La Poste

⊛

#### Définissez un mot de passe

Mot de passe

Le mot de passe doit contenir au minimum :  $\otimes$  Une minuscule  $\otimes$  Un chiffre  $(x)$  Une majuscule  $(8)$  8 caractères

Continuer

LA POSTE

Nom

#### Créez votre Compte La Poste

#### **Renseignez vos informations**

 $\bigcirc$  Madame  $\bigcirc$  Monsieur Prénom

#### **INFORMATIONS DEMANDEES**

Je souhaite recevoir des offres commerciales de La Poste et ses filiales par voie électronique. J'accepte les Conditions Générales d'Utilisation du Jaccepie ....

Créer mon compte

Salomé Amar

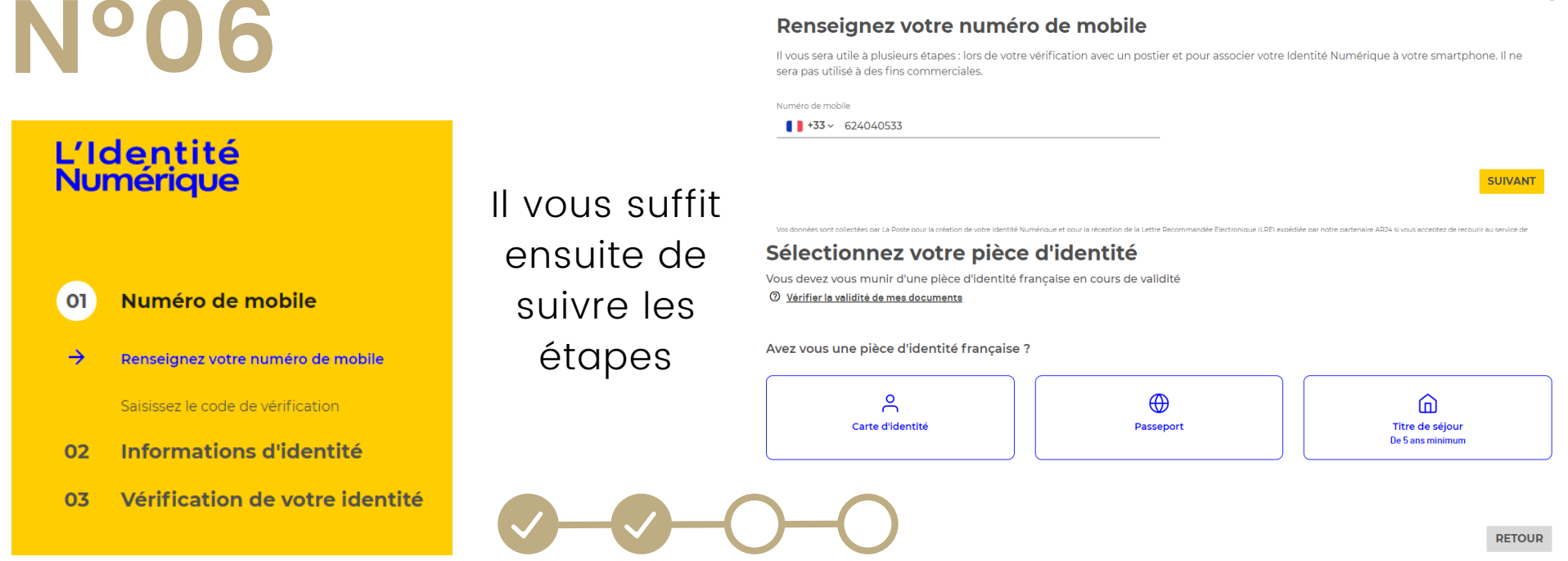

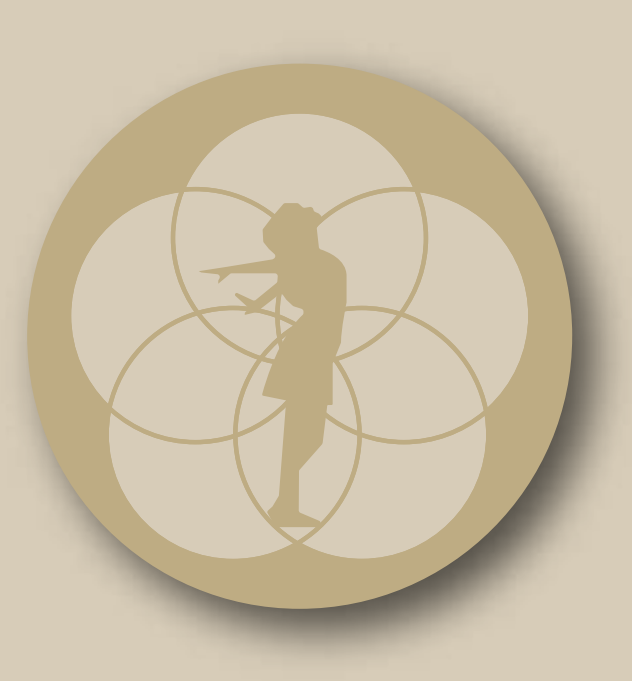

# L'ECOLE Moderne DEVENEZ QUI VOUS ÊTES VRAIMENT

Une fois le statut vérification de votre identité affiché, vous avez reçu un mail cliquer sur consulter mon courrier

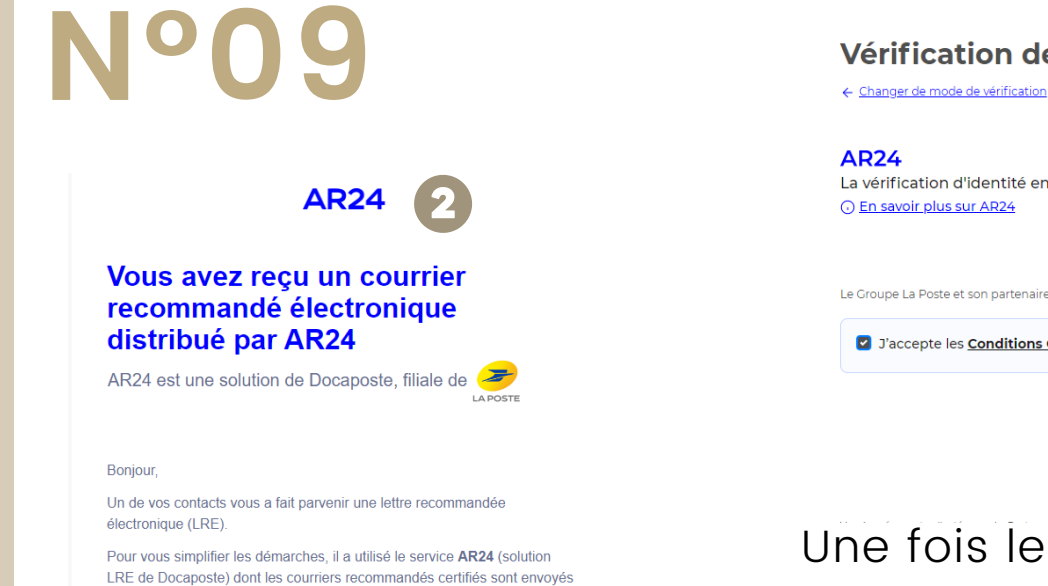

Vérification de votre identité

La vérification d'identité en ligne s'appuie sur un courrier recommandé électronique AR24 et son système d'identification visuelle à distance. **O** En savoir plus sur AR24

Le Groupe La Poste et son partenaire AR24 s'engagent à ne collecter que les informations strictement nécessaires et à ne pas les utiliser à des fins commerciales

2 J'accepte les Conditions Générales d'Utilisation de AR24 pour recevoir la lettre recommandée électronique

CONFIRMER

## **Nº07**

POUR VÉRIFIER VOTRE IDENTITÉ LA POSTE À MIS EN PLACE DEUX SYSTÈME : EN FACE À FACE OU EN LIGNE.

#### **EN FACE À FACE** VOUS DEVEZ

#### Vérification de votre identité

Sélectionnez le mode de vérification qui vous convient <sup>1</sup> Pays et Outre-mer éligibles

#### En face à face

Faire vérifier votre pièce d'identité en bureau de poste ou à votre domicile avec un facteur

I En France et Outre-mer éligible

SELECTIONNER >

VOUS RENDRE EN BUREAU DE POSTE. **EN LIGNE** C'EST SIMPLE RECEVEZ PAR MAIL UNE LETTRE RECOMMANDÉE

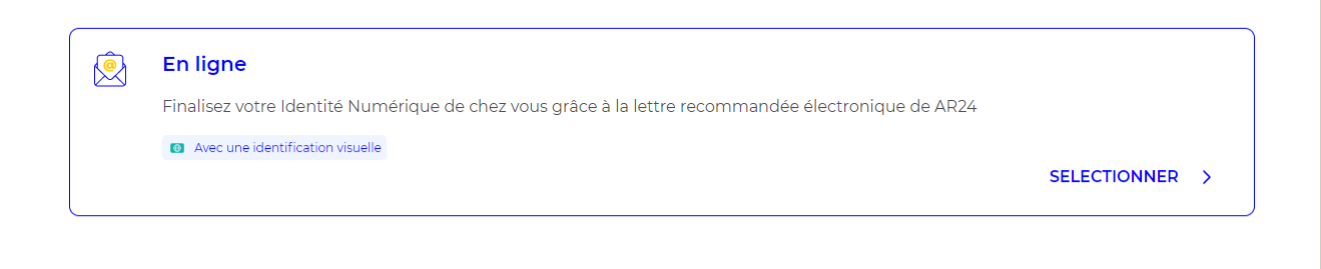

Renseignez ensuite vos informations personnelles

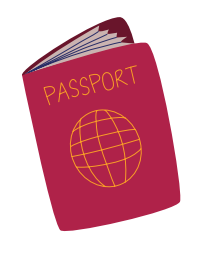

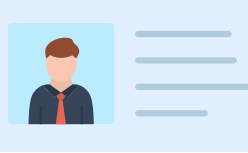

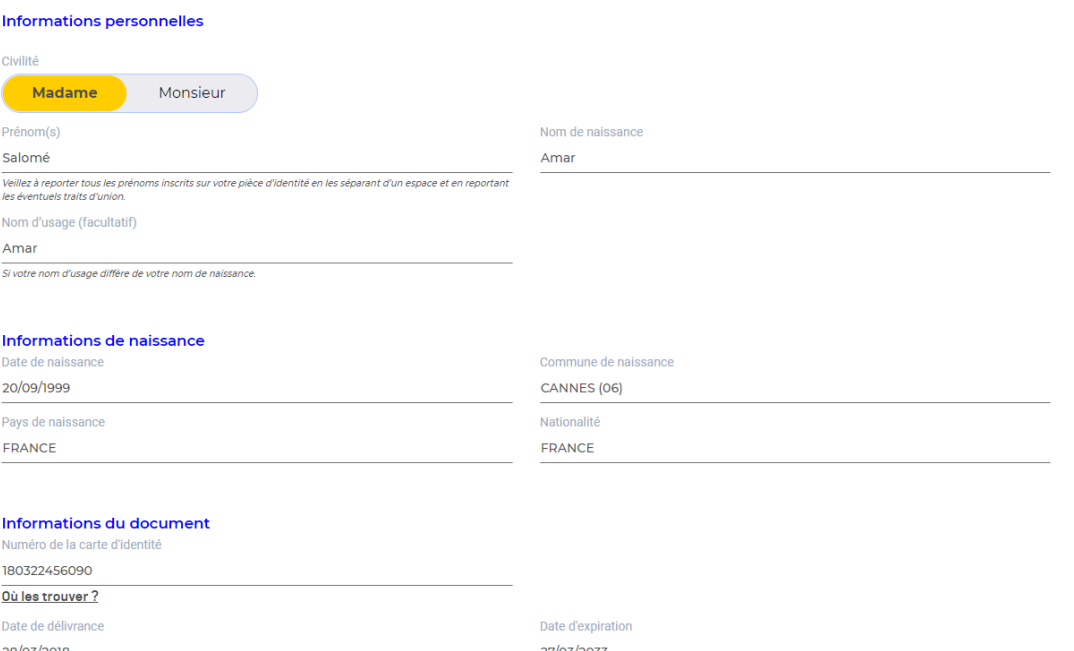

RETOUR VALIDER

### **Nº08**

et consultables par e-mail

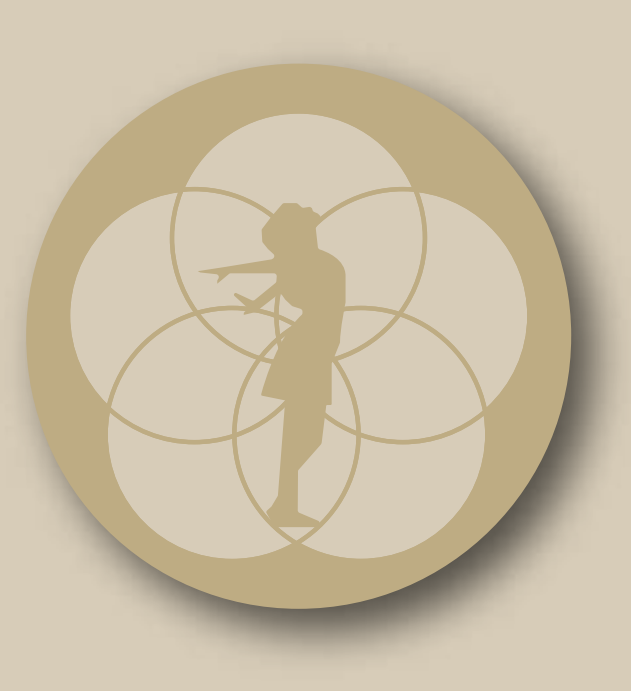

# L'ÉCOLE Moderne DEVENEZ QUI VOUS ÊTES VRAIMENT

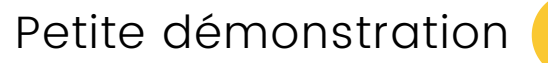

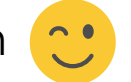

### **Nº12**

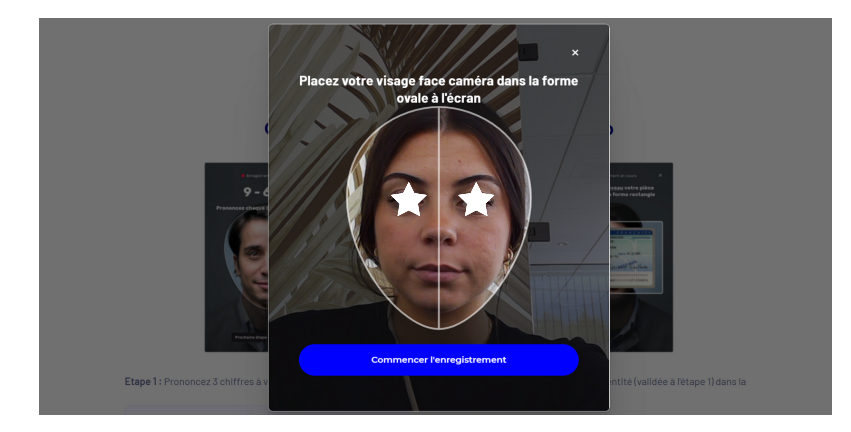

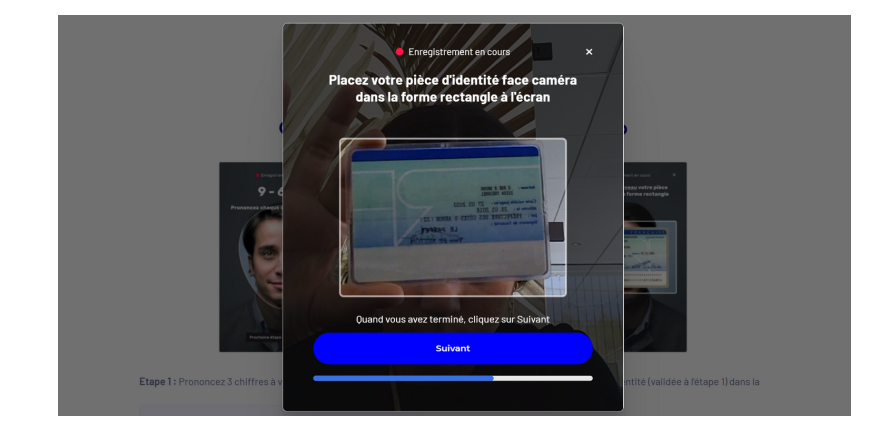

## **Nº10**

- 1ÈRE ÉTAPE PRENDRE OU TÉLÉCHARGER  $\bullet$ UNE PHOTO DE VOTRE PIÈCE D'IDENTITÉ
- <u>2ÈME ÉTAPE</u> VOUS ALLEZ DEVOIR FAIRE  $\bullet$ UNE VIDÉO DE VOTRE VISAGE ET PRONONCER LES 3 CHIFFRES QUI S'AFFICHE, SI VOUS ÊTES DANS L'INCAPACITÉ DE PARLER ÉCRIVEZ LES 3 CHIFFRES SUR UN PAPIER 3ÈME ÉTAPE IL VOUS EST DEMANDÉ DE  $\bullet$ MONTRER VOTRE PIÈCE D'IDENTITÉ

DEVANT VOTRE VISAGE

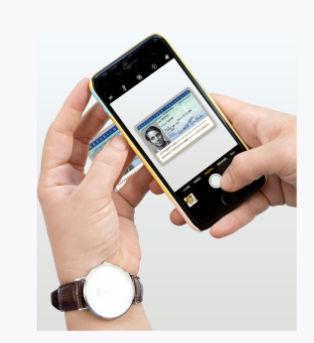

Ce que vous allez devoir faire :

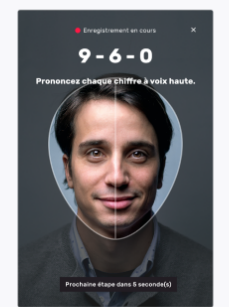

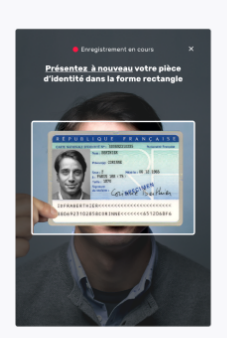

**AR24** 

Etape 1: Vous devrez prendre ou télécharger une photo de votre pièce d'identité en cours de validité et en bon état.

Etape 2 : Vous devrez faire une vidéo de votre visage et prononcer 3 chiffres.

Si vous n'êtes pas en capacité de parler, vous pourrez écrire les 3 chiffres sur un papier et présenter celui-ci à la caméra.

Etape 3 : En complément, il vous sera demandé de remontrer la pièce d'identité présentée à l'étape 1 ou de tourner la tête.

N'oubliez pas de vous munir de votre pièce d'identité

VOUS ALLEZ DEVOIR PASSER 3 ÉTAPES TRÈS RAPIDE :

Ajoutez votre pièce d'identité puis cliquez sur passer à l'étape 2

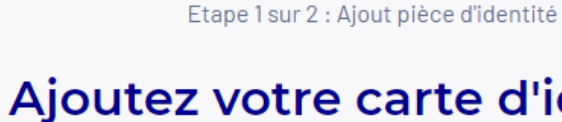

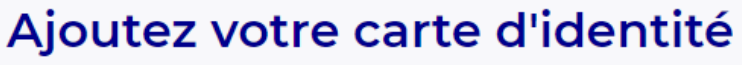

**AR24** 

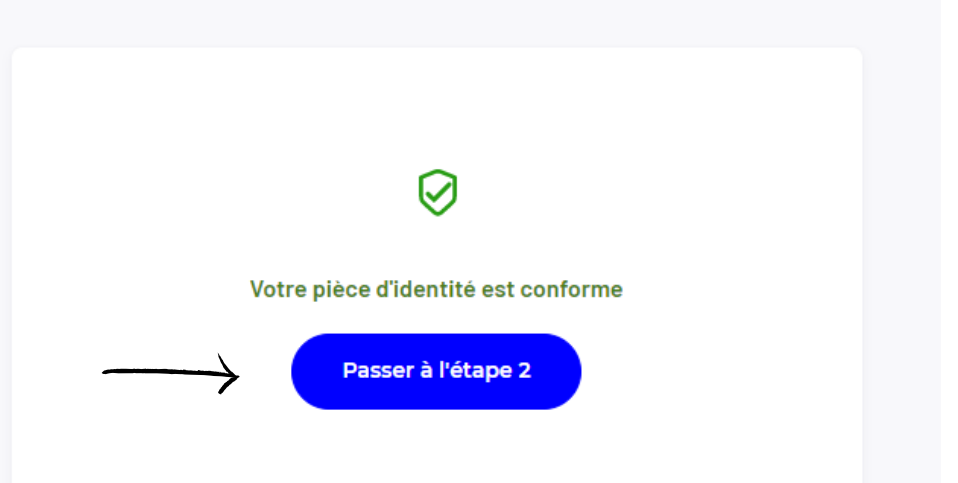

### **Nº11**

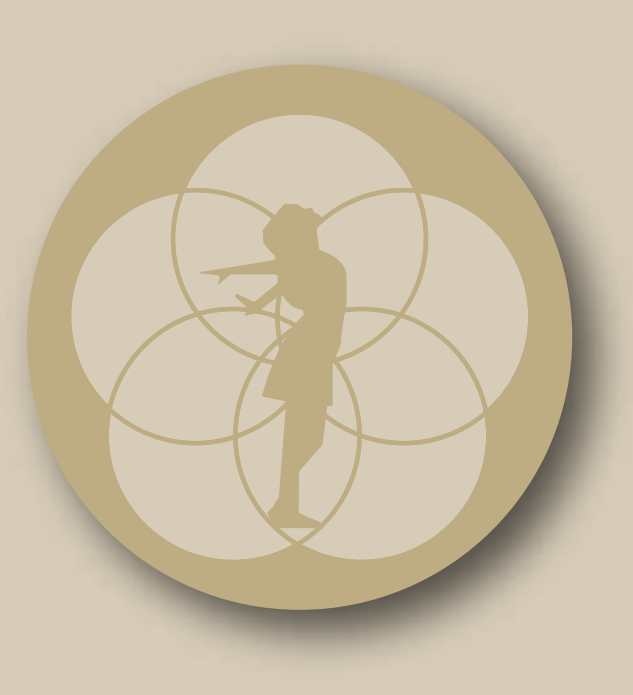

# L'ÉCOLE Moderne DEVENEZ QUI VOUS ÊTES VRAIMENT

## **N°13**

Suite à cela vous devez attendre le mail qui validera votre dossier cela peut prendre quelques instants

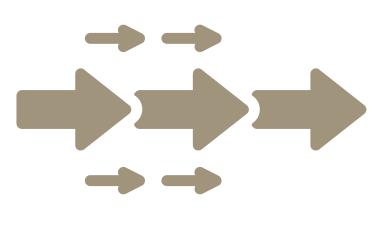

**AR24** 

Suivi de votre courrier n°24416272

 $\oslash$ Identification en cours de traitement Vous serez averti par email une fois votre identité vérifiée. Vous pouvez fermer cette page 18/10/2022 **Email de notification remis** Courrier recommandé électronique envoyé par votre expéditeur Email de notification remis Identification commencée Identification enregistrée Identification en cours de traitement Le délai de traitement est de 24h (sauf les weekends)

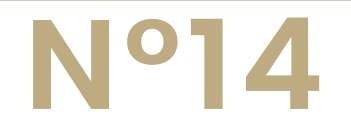

#### RÉCEPTION DE L'EMAIL DU CHANGEMENT DE **VOTRE COURRIER** VÉRIFIER LE CHANGEMENT DE STATUT

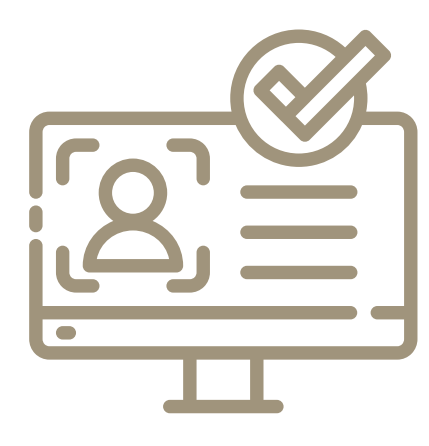

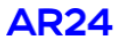

#### Le statut de votre courrier a changé

AR24 est une solution de Docaposte, filiale de LA POSTE

Bonjour,

Le statut de votre courrier recommandé électronique n°24416272 a changé. Suite à votre identification, une action de votre part est nécessaire pour accuser réception de votre courrier recommandé électronique.

Cliquez sur le bouton ci-dessous pour continuer.

En savoir plus sur mon courrier

#### Vous n'arrivez pas à cliquer sur le bouton ci-dessus ?

Copiez et collez ce lien dans votre navigateur https://app.ar24.fr/fr/arm/view/24416272-7537e22414e872f0 91d3e36bc07eae8bf493d251c9f33463072e9c622ae8a958?c=

#### **AR24**

#### Courrier recommandé #24416272

Vous avez correctement accusé réception de votre courrier recommandé électronique  $\boldsymbol{\mathcal{S}}$ Votre expéditeur a automatiquement reçu la preuve de réception.

#### **Informations**

Inscription

Identifiant du courrier 24416272

Expéditeur L'Identité Numérique La Poste marketing, lin@laposte, fr

**Destinataire** ne Amar salome@lecol

Date et heure de première présentation 2022-10-18 14:45:08

Statut Reçu et lu

Pièces jointes Aucune pièce jointe ajoutée à l'envoi

**D** Ajouter mon courrier dans Digiposte

### **N°15**

Bravo vous avez validé votre dossier!

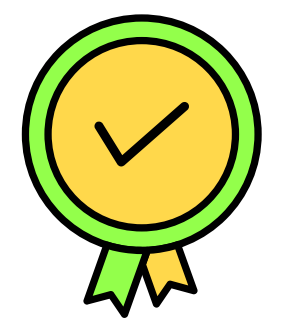